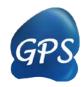

# DOG Manual

#### Domain Graph

Version 2.0 11/06/2011

Author: Jian Ren & Yu Xue

Contact: Dr. Jian Ren, <u>renjian.sysu@gmail.com</u>; Dr. Yu Xue, <u>xueyu@mail.hust.edu.cn</u> The software is only free for academic research. The latest version of DOG software is available from <u>http://dog.biocuckoo.org</u> Copyright (c) 2008-2011. The CUCKOO Workgroup. All rights reserved.

# Index

| INDEX                                     | 1  |
|-------------------------------------------|----|
| STATEMENT                                 | 2  |
| INTRODUCTION                              | 3  |
| DOWNLOAD & INSTALLATION                   | 4  |
| THE DOG WORK ENVIRONMENT                  | 6  |
| CANVAS                                    | 6  |
| CONSOLE                                   | 7  |
| COMPONENT LIST                            | 7  |
| Menus                                     | 7  |
| File menu                                 | 7  |
| Edit Menu                                 | 8  |
| Tools menu                                | 9  |
| ILLUSTRATION OF PROTEIN DOMAIN STRUCTURES | 11 |
| NEW PROTEIN                               | 11 |
| ADD DOMAIN                                | 12 |
| Add Site                                  | 14 |
| ADD NOTE                                  | 15 |
| ADD LINE                                  | 16 |
| CANVAS SIZE                               | 17 |
| MOUSE-CLICKING                            | 17 |
| RELEASE NOTE                              | 20 |

# Statement

1. **Implementation**. The softwares of the CUCKOO Workgroup are implemented in JAVA (J2S E). Usually, both of online service and local stand-alone packages will be provided.

2. Availability. Our softwares are freely available for academic researches. For non-profit users, you can copy, distribute and use the softwares for your scientific studies. Our softwares are not free for commercial usage.

3. **GPS**. Previously, we used the GPS to denote our Group-based Phosphorylation Scoring algorithm. Currently, we are developing an integrated computational platform for post-translational modifications (PTMs) of proteins. We re-denote the GPS as Group-based Prediction Systems. This software is an indispensable part of GPS.

4. **Usage**. Our softwares are designed in an easy-to-use manner. Also, we invite you to read the manual before using the softwares.

5. **Updation**. Our softwares will be updated routinely based on users' suggestions and advices. Thus, your feedback is greatly important for our future updation. Please do not hesitate to contact with us if you have any concerns.

6. Citation. Usually, the latest published articles will be shown on the software websites. We wish you could cite the article if the software has been helpful for your work.

7. Acknowledgements. The work of CUCKOO Workgroup is supported by grants from the National Basic Research Program (973 project) (2007CB947401, 2010CB945400), National Natural Science Foundation of China (90919001, 30700138, 30830036, 30900835, 31071154),

# Introduction

Schematic diagram of protein domain structures with functional motifs/sites is an important part in a large proportion of scientific articles which are focused on molecular and cellular researches. Diagram of protein domain/motif structures in an attractive, concise and precise manner is greatly helpful for a broad readership to grasp the old and novel functions of proteins rapidly.

Usually, experimentalists could draw a protein domain graph with Microsoft PowerPoint, PhotoShop or other graphic softwares. However, the scale of a functional domain is often approximately decided by eyes. Thus, diagram of protein domain structures in exact proportions is almost unavailable. Also, the position of a specific motif or functional sites (e.g., a phosphorylation site) could be only roughly pointed. In this regard, preparation of an exquisite figure is quite time-consuming by hand-drawing. On the other hand, the protein domain graphs could be automatically generated by a dozen of computational programs. For example, the Pfam, SMART, PROSITE, InterPro and other related databases or online tools could predict out the functional domains organization of a given protein sequence, and generate the result into a figure. However, these tools couldn't help experimentalists to design their own graphs. Taken together, a software to generate user-defined protein domain graphs will be a great help for experimentalists to prepare their manuscripts.

Now, we present a software of DOG (<u>Domain Graph</u>, version 2.0) for experimentalists, to prepare publication-quality figures of protein domain structures. The scale of a protein domain and the position of a functional motif/site will be precisely calculated. The DOG 2.0 was written in JAVA 1.5 (J2SE 5.0) and packed with Install4j 4.0.8. Thus, the DOG 2.0 could be easily installed on a computer. Then we developed several packages to support three major Operating Systems (OS), including Windows, Unix/Linux and Mac. The Windows XP, Fedora Core 6 OS (Linux), Apple Mac OS X 10.4 (Tiger) and 10.5 (Leopard) were chosen to test the stability of DOG 2.0 software. For Windows and Linux systems, a Java Runtime Environment 6 (JRE) package of Sun Microsystems was also included.

# **Download & Installation**

The DOG 2.0 software was implemented in JAVA 1.5 (J2SE 5.0), and could be installed on three major Operating Systems (OS), including Windows, Linux/Unix or Mac OS X systems. The local stand-alone packages of DOG 2.0 can be freely available at <u>http://dog.biocuckoo.org/software.php</u>. We recommend that users could download the latest release.

Please choose the proper package to download. After downloading, please double-click on the software package to begin installation, following the user prompts through the installation. And snapshots of the setup program for windows are shown below:

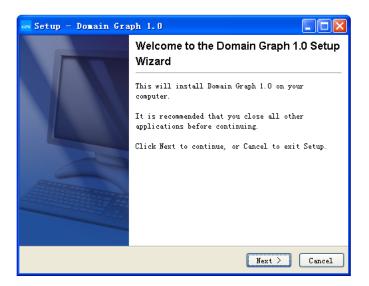

| 🔤 Setup - Domain Graph 1.0                                                                   |
|----------------------------------------------------------------------------------------------|
| Select Destination Directory Where should Domain Graph 1.0 be installed?                     |
| Select the folder where you would like Domain Graph 1.0 to be installed,<br>then click Next. |
| C:\Program Files\DOG Browse                                                                  |
| The program requires at least 63.66 MB of disk space.                                        |
| <pre></pre>                                                                                  |

| an Setup - Domain Graph 1.0                                                                                    |
|----------------------------------------------------------------------------------------------------|
| Select Start Menu Folder<br>Where should Setup place the program's shortcuts?                                  |
| Select the Start Menu folder in which you would like Setup to create the program's shortcuts, then click Next. |
| Domain Graph 1.0                                                                                               |
| PHP Home Edition 2                                                                                             |
| Real tek<br>SoundMAX                                                                                           |
| UltraEdit<br>UltraISO                                                                                          |
| WinRAR                                                                                                    |
| ✓ Create shortcuts for all users                                                                               |
| 🗌 Don't create a Start Menu folder                                                                             |
| <pre>Sack Next &gt; Cancel</pre>                                                                               |

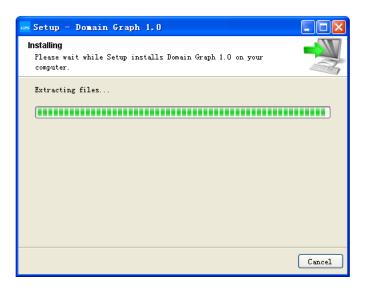

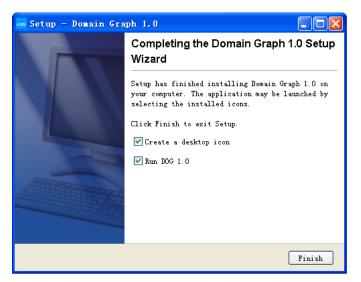

Finally, please click on the Finish button to complete the setup program.

# The DOG work environment

When you open DOG for the first time, DOG activates the work environment, including the Canvas, Console panel, Component List and Menus. Also, there are 34 examples included in the software. Randomly, the schematic diagram of dRIG-I domain structures is shown below.

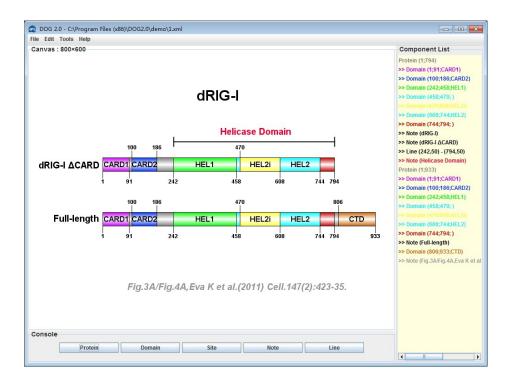

### Canvas

Display the graph of the current project. You can use the keyboard **UP/DOWN** or mouse **Wheel Up/Wheel Down** to zoom in/out the graph. You can also use the Right-Click popup menu to adjust the graph.

| Edit        |      |
|-------------|------|
| Add         | •    |
| Duplicate   |      |
| Delete      |      |
| Canvas Size | t l  |
| Zoom In     | Up   |
| Zoom Out    | Down |
| Fit Width   |      |
| Save Projec | t    |
| Export Imag | е    |

# Console

This panel contains four option buttons for drawing protein domain structures.

- 1. **Protein** button: Define the basic properties of the current protein.
- 2. **Domain** button: Add a functional domain to the current protein.
- 3. **Site** button: Add short motif (usually<15aa) or functional site to the current protein.
- 4. Note button: Add name of the current protein or some other comments.
- 5. Line button: Add line , Arrow , DoubleArrow or Scales.

# **Component List**

List all the components of the current project, including protein, domain, site and note. Different components could be marked in different colors and major properties.

You can use the Right-Click popup menu to edit, delete or duplicate the selected component.

| Edit      | ;sfsf) |
|-----------|--------|
| Duplicate |        |
| Move 🕨 🕨  | Up     |
| Delete    | Down   |

You can also double click a component to edit it.

# Menus

### File menu

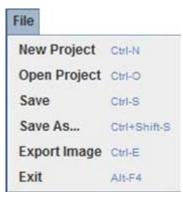

#### New project

Open a new and untitled DOG project.

#### **Open project**

Display a dialog box allowing you to open an existing DOG project file and display the contents in a new canvas.

#### Save

Save the contents of the current project in XML format as a file in the current directory or folder on the disk. If this is the first time that you are saving the file, you must enter a file name. If the file has been saved before, the existing file name is used.

**Caution**: The Save command will overwrite any file with the same name that is in the same directory or folder! If you do not want to do this, choose **File -> Save As** and give the file a different name.

#### Save As...

Display a dialog box allowing you to save the contents of the current project in XML format as a file, with a file name that you provide.

#### **Export Image**

Export image in PNG, JPEG, TIFF or SVG format to a file on the disk.

#### Exit

Close the current project and exits the current DOG session. A dialog asks if you want to save or abandon the changes, or cancel the command.

### **Edit Menu**

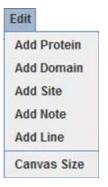

#### **Add Protein**

Add a new protein.

#### **Add Domain**

Add a functional domain to the current protein.

#### Add Site

Add short motif (usually<15aa) or functional site to the current protein.

#### Add Note

Add name of the current protein or some other comments.

#### Add Line

Add lines of 4 types: Line, Arrow, DoubleArrow, Scale.

#### **Canvas size**

Set the size of current canvas.

#### **Tools menu**

| Tools               |        |
|---------------------|--------|
| Demo                | Ctrl-D |
| Batch Export Images | Ctrl-B |
| Image Format        | Ctrl-F |

#### Demo

We randomly re-drew domain graphs for 35 distinct proteins from four journals, including Cell, Molecular Cell, The Journal Structure Biology (JSB), Structure. These instances could be browsed in online or software demos.

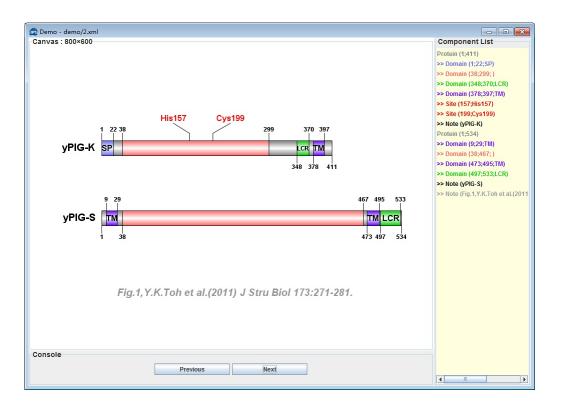

#### **Batch Export Images**

| 🐵 Batch Export Images                     |                                                    |
|-------------------------------------------|----------------------------------------------------|
| DOG Project List                          | Image Parameter                                    |
| C:\Program Files (x86)\DOG2.0\demo\1.xml  | Width 800 pix -                                    |
| C:\Program Files (x86)\DOG2.0\demo\10.xml |                                                    |
| C:\Program Files (x86)\DOG2.0\demo\11.xml |                                                    |
| C:\Program Files (x86)\DOG2.0\demo\12.xml | Height 600 pix                                     |
| C:\Program Files (x86)\DOG2.0\demo\13.xml |                                                    |
| C:\Program Files (x86)\DOG2.0\demo\14.xml | Image Format IPG (72dpi)                           |
| C:\Program Files (x86)\DOG2.0\demo\15.xml | Image Format JPG (72dpi)                           |
| C:\Program Files (x86)\DOG2.0\demo\16.xml |                                                    |
|                                           | Export Folder C:\Program Files (x86)\DOG2.0\export |
| Remove All Remove Add File                | Cancel Export                                      |

With this tool, you can batch export images form DOG projects into JPG(72dpi), PNG(72dpi), TIFF(300/600dpi) or SVG(vector image).

#### **Image Format**

| 💿 Image Format | <b></b> |
|----------------|---------|
| Load Image     |         |
|                | >>      |
| Close          | Convert |

With this tool, you can convert image in JPG, PNG or GIF format to TIFF format with 300-1200dpi.

# **Illustration of Protein Domain Structures**

# **New Protein**

When you click the *Protein* button or choose **File -> New Project**, a new protein feature dialog box will appear as shown below:

| 💿 New Protein |                     |    |           | <b>_X</b> |
|---------------|---------------------|----|-----------|-----------|
| Preview       | Option              |    |           |           |
|               | Start               | 1  | Down -    |           |
|               | End                 |    | Down -    |           |
|               | Height              | 30 | Color     |           |
| i 200         | Vertical Position   | 0  | Font Size | 12        |
|               | Horizontal Position | 0  | Locked    |           |
|               | Cancel              |    |           | ОК        |

The right area of the property dialog box contains the following settings for the protein:

- 1. Sequence length of the protein
- 2. Display height of the protein
- 3. Display color of the protein
- 4. Font size of the position number
- 5. Vertical position in the canvas
- 6. Horizontal position in the canvas. When the checkbox **Locked** be unselected, the protein can be set at any position in the canvas.

Note: For convenience, the "Preview" panel shows the effect of current figure.

The DOG version 2.0 supports multi-protein display. You can add two or more proteins in a canvas.

| Canvas : 800×600    |                                |          |     | Component List<br>Protein (1:520)<br>>> Domain (1:341;)                                                      |
|---------------------|--------------------------------|----------|-----|----------------------------------------------------------------------------------------------------|
|                     | PRC1                           |          |     | >> Domain (341;466; )<br>>> Note (GFP-)<br>>> Note (GFP-PRC1-FL)                                             |
| GFP-PRC1-FL         | 341                            | 466      | 620 | >> Note (PRC1)<br>Protein (1;486)<br>>> Domain (1;341;)                                                      |
| GFP-PRC1-NSAC       |                                | 406      |     | >> Domain (341;466; )<br>>> Note (GFP-PRC1-NS∆C)<br>>> Note (GFP-)<br>Protein (1;468)<br>>> Domain (1;341; ) |
| GFP-<br>GFP-PRC1-NS |                                | 466      |     | >> Domain (341;466; )<br>>> Note (GEP-PRC1-NS)<br>>> Note (GEP-)<br>>> Note (Fig.1A.Radhika S et a           |
| GFP-                | 1999<br>1997                   |          |     |                                                                                                    |
| Fig.1A.Radhika      | a S et al. (2011) Cell. 142(3, | :433-43. |     |                                                                                                    |
|                     |                                |          |     |                                                                                                    |
| Console             |                                |          |     |                                                                                                    |
|                     |                                |          |     |                                                                                                    |

# **Add Domain**

When you click the *Domain* button or choose **Edit -> Add Domain**, a domain property dialog box will appear as shown below:

| 🐵 Add Domain |           |    | ×        |
|--------------|-----------|----|----------|
| Preview      | Option    |    |          |
|              | Start     |    | Down 💌   |
|              | End       |    | Down 💌   |
| Domain Name  | Name      |    | Center - |
| 1 50 150 200 | Color     |    |          |
|              | Font Size | 20 |          |
|              | Cancel    |    | ОК       |

The right area of the property dialog box contains the following settings for the domain:

- 1. Start position of the domain.
- 2. End position of the domain.
- 3. Name of the domain.
- 4. Display color of the domain.
- 5. Font size of the text

#### Note:

| Down 💌 | You can use the position direction combo box to set the start and end<br>position texts display above or under the domain or not display at all. |
|--------|----------------------------------------------------------------------------------------------------|
| Down   |                                                                                                    |
| Up     |                                                                                                    |
| Hide   | Down: Domain Name                                                                                                    |
|        | 1 50 150 200                                                                                                    |
|        |                                                                                                    |
|        |                                                                                                    |

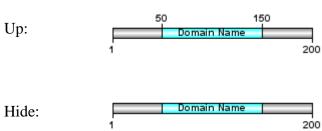

Center Center Up Down Hide Use the name **Direction** combo box to set the name of domain display above, under or inside the domain or not display at all.

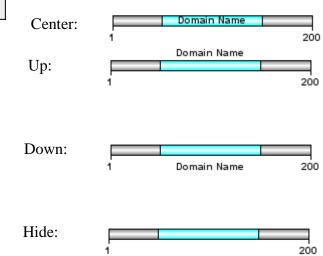

### Add Site

When you click the *Site* button or choose **Edit** -> **Add Site**, a site property dialog box will appear as shown below:

| e Add Site<br>Preview | Option<br>Position(s) | 123;234 | (delimited with | semicolons) |
|-----------------------|-----------------------|---------|-----------------|-------------|
| Site Text             | Text                  | 123     | Font Size       | 20          |
| 1 200                 | Text Color            |         | Show Position   |             |
|                       | Delta X               | 0       | Delta Y         | 50          |
|                       | Cancel                |         |                 | ОК          |

The right area of the property dialog box contains the following settings for the site:

- 1. Positions of the site.
- 2. Text of the site
- 3. Font size of the text.
- 4. Display Color of the text.
- 5. Display position of the site text.

If you have more than one position to draw, please delimit the positions with <u>semicolons</u>. There are three different display ways based on the number of the positions.

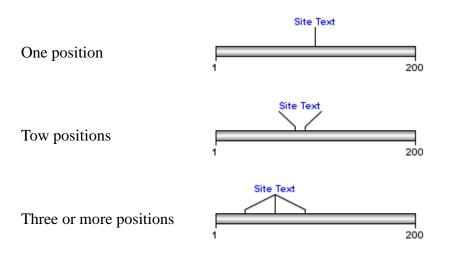

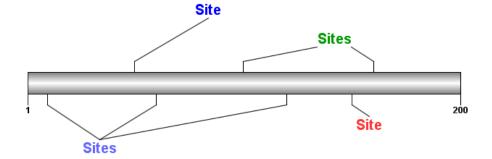

You can use the mouse drag the text to a proper position in the canvas.

Use the Show Position check box to set the line display with or without position text.

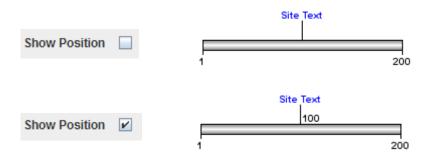

### Add Note

When you click the *Note* button or choose **Edit -> Add Note**, a note property dialog box will appear as shown below:

| 🐵 Add Note |                          |
|------------|--------------------------|
| Preview    | Option                   |
|            | Text                     |
| Note Text  | Font Size 32 Text Color  |
| 1 200      | Font Style Bold  Angle 0 |
|            | Delta X 0 Delta Y 60     |
|            | Cancel OK                |

The right area of the property dialog box contains the following settings for the note:

- 1. Text of the note.
- 2. Font size of the text.
- 3. Color of the text.
- 4. Font style of the text.

5. Display position in the canvas

You can use the mouse drag the text to a proper position in the canvas.

# Add Line

When you click the *Line* button or choose **Edit -> Add Line**, a note property dialog box will appear as shown below:

| 🙉 Add Line |             |        | <b>.</b> |
|------------|-------------|--------|----------|
| Preview    | Options     |        |          |
|            | Line Weight | 1      | Color    |
|            | Style       | Line 💌 |          |
| 1 200      | X1          | 0      | Y1 60    |
|            | X2          | 150    | Y2 60    |
|            | Cancel      |        | ОК       |

- 1. Weight of the Line.
- 2. Color of the Line.
- 3. Line Style:

| Line      | -  |
|-----------|----|
| Line      |    |
| Arrow     |    |
| DoubleArr | ow |
| Scale     |    |

There are four styles of line:

1). Line

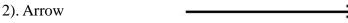

- 3). DoubleArrow
- 4). Scale

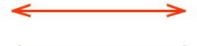

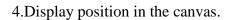

### Canvas size

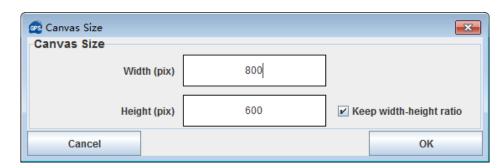

- 1. Set the width of current canvas(pix).
- 2. Set the height of current canvas(pix).

Keep width-height ratio

keep the width-height ratio when setting the canvas.

### **Mouse-clicking**

3.

For convenience, we add a new function of mouse-clicking. Here, we used hAGO2 (1.xml in demo) as an instance to depict the usage.

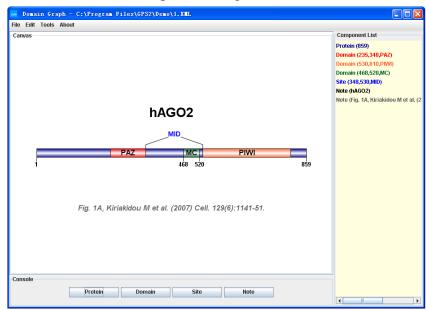

For further editing of protein parameters (e.g., color, length, and font size, etc), you can directly double-click the left button on the marker region below:

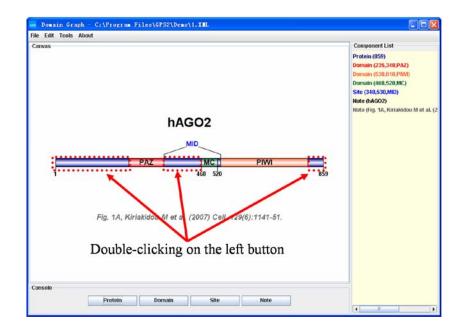

Then the protein feature dialog box will appear as shown below:

| 🚗 Domain Graph - C:   | \Program Files\GPS2\Demo\1.XML |                    | 🛛                                                     |
|-----------------------|--------------------------------|--------------------|-------------------------------------------------------|
| File Edit Tools About |                                |                    |                                                       |
| Canvas                |                                |                    | Component List                                        |
|                       |                                |                    | Protein (859)                                         |
|                       |                                |                    | Domain (235,348,PAZ)                                  |
|                       |                                |                    | Domain (530,810,PIWI)                                 |
|                       |                                |                    | Domain (468,520,MC)                                   |
|                       |                                |                    | Site (348,530,MID)                                    |
|                       | as Edit Protein                | 5                  | Note (hAGO2)<br>Note (Fig. 1A, Kiriakidou M et al. (2 |
|                       | Preview                        | Option             | Note (Fig. 1A, Riffaktuou M et al. (2                 |
|                       | Treview                        | option             |                                                       |
|                       |                                | Protein Length 859 |                                                       |
|                       |                                |                    |                                                       |
|                       |                                | Height 28          |                                                       |
|                       |                                | ·                  |                                                       |
| 1                     |                                | 200 Color          |                                                       |
|                       | '                              | 200                |                                                       |
|                       |                                | Font Size 16       |                                                       |
|                       |                                | ·                  |                                                       |
| F                     | ig. 1/                         |                    |                                                       |
|                       | 9. 17                          | OK Cancel          |                                                       |
|                       | 1                              |                    | -                                                     |
|                       |                                |                    |                                                       |
|                       |                                |                    |                                                       |
|                       |                                |                    |                                                       |
|                       |                                |                    |                                                       |
| Console               |                                |                    |                                                       |
|                       |                                |                    |                                                       |
|                       | Protein Domain                 | Site Note          |                                                       |
|                       |                                |                    |                                                       |

If you want to edit a protein domain, please double-click the left button on the marker region below:

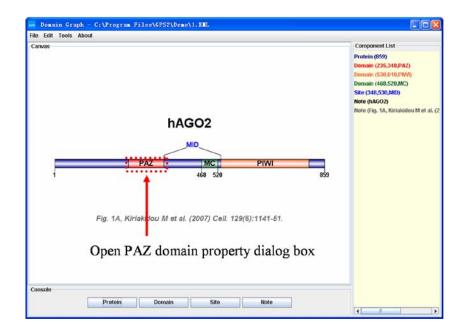

Then the PAZ domain property dialog box will appear as shown below:

| am Domain Graph -    | C:\Program Files\GPS2\Demo\1. | X III. |                    |                                              |
|----------------------|-------------------------------|--------|--------------------|----------------------------------------------|
| File Edit Tools Abou | rt                            |        |                    |                                              |
| Canvas               |                               |        |                    | Component List                               |
|                      |                               |        |                    | Protein (859)                                |
|                      |                               |        |                    | Domain (235,348,PAZ)                         |
|                      |                               |        |                    | Domain (530,810,PIMI)<br>Domain (468,520,MC) |
|                      |                               |        |                    | Site (348,530,MID)                           |
|                      |                               |        |                    | Note (hAGO2)                                 |
|                      | 🚥 Edit Domian                 |        |                    | (Fig. 1A, Kiriakidou M et al. (2             |
|                      | Preview                       |        | Option             |                                              |
|                      |                               |        |                    |                                              |
|                      |                               |        | Start 235 Hide     | •                                            |
|                      |                               |        | End 348 Hide       |                                              |
|                      |                               |        |                    |                                              |
| 1                    | Domain Name                   |        | Name PAZ Center    | -                                            |
|                      | 1                             | 200    | ,                  |                                              |
|                      |                               |        | Color Font Size 20 |                                              |
|                      |                               |        |                    |                                              |
|                      | Fi                            |        | OK Cancel          |                                              |
|                      |                               |        | Calica             |                                              |
|                      |                               |        |                    |                                              |
|                      |                               |        |                    |                                              |
|                      |                               |        |                    |                                              |
|                      |                               |        |                    |                                              |
|                      |                               |        |                    |                                              |
| Console              |                               |        |                    |                                              |
|                      | Protein Domain                | Site   | Note               |                                              |
|                      |                               |        |                    |                                              |

Also, you can use similar method to edit Site or Note information.

# **Release Note**

- 1. Feb. 2nd, 2008, the final packages of online demo and local stand-alone softwares of DOG 1.0 are released.
- 2. Mar. 25th, 2008, a bug on opening project was found and fixed.
- 3. Apr. 19th, 2008, Dr. Fernan Aguero (San Martin, Argentina), had contacted and reminded us that our software could not be installed or worked under Linux/Unix systems. We have re-complied the package of DOG 1.0 for Linux/Unix to fix the bug.
- 4. May 18th, 2008, a new function of "Mouse-clicking" was added in the software. And the figure format was extended to be exported in JPEG format.
- 5. Aug. 28th, 2008, rebuild the GUI with NetBeans 6.1.
- 6. Jan. 3rd, 2009, DOG version 1.0.3 was released. We fixed a bug that cannot create a new file under Mac OS X. The Acknowledgement list and contact information were added into the new version.
- 7. Jan. 19th, 2009, DOG web server was moved to new website (<u>http://dog.biocuckoo.org</u>) and a new GPS logo was put into use.
- 8. Apr. 7th, 2009, DOG version 1.0.4 was released. The DOG image can be exported in TIFF format with 300 or 600dpi. **Image Format** was added in **Tools** menu.
- 9. Jun. 10th, 2009, DOG version 1.0.5 was released. Express the domain length with relative length instead of absolute length.
- 10. Jan. 6<sup>th</sup>, 2011, DOG 2.0 beta version released. The new version supports multi-protein display and SVG (Scalable Vector Graphics) image output.
- 11. Nov. 6<sup>th</sup>, 2011, the official version of DOG 2.0 was released. In contrast to the previous version of DOG, the new version supports more functions, including multi-protein display, SVG (Scalable Vector Graphics) image output, canvas resize and draw line or arrow.